# FeliSafe®/Lite for Windows Ver.4.3

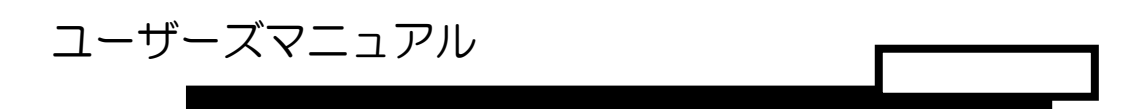

第 20 版

### 株式会社 ユタカ電機製作所

## <span id="page-1-0"></span>ごあいさつ

このたびは、「FeliSafe/Lite」をご利用いただき、誠にありがとうございます。

本書は、「FeliSafe/Lite」の機能をご利用いただくための内容を記載しております。

 なお、本書は、Windows システムの構成や管理に必要な知識と、経験を持つ方を対象とした内容 となっております。

 また、「FeliSafe/Lite」をお使いになる前に、下記の「ご注意」事項および、「ソフトウェアのご 使用条件」を必ずお読みください。

◆FeliSafe は、株式会社ユタカ電機製作所の登録商標です。

- ◆Windows は、Microsoft Corporation の米国およびその他の国における登録商標です。
- ◆Pentium は、Intel Corporation の米国およびその他の国における登録商標です。
- ◆その他記載されている会社名、製品名等は、各社の登録商標もしくは商標です。

#### <ご注意>

本書および本ソフトウェアは、株式会社ユタカ電機製作所が著作権を保有しています。 本書および本ソフトウェアの内容の一部あるいは全部について複写、複製することは禁じられてお ります。

本ソフトウェアは、ユタカ電機製作所の製品専用です。

本書または本製品の内容につきましては、将来予告なしに変更することがあります。

本製品の取り扱いにつきましては、本書を良くお読みください。

製品の内容につきましては万全を期しておりますが、万一不可解な点や、誤り、お気付きのことがご ざいましたら、販売店または弊社営業までご連絡くださいますようお願いいたします。 運用した結果の影響については上記事項にかかわらず責任を負いかねますので、ご了承ください。

#### 免責事項について

当社製品の使用に起因する事故であっても、装置・接続機器・ソフトウェアの異常、故障に対する損害、 その他二次的な損害を含むすべての損害の補償には応じかねます。

#### <span id="page-2-0"></span>お客様へのお願い 本ソフトウェアの媒体(CD-ROM)の梱包を解かれる前に必ずお読み下さい。

このたびは、本ソフトウェア製品をお求めいただき、まことにありがとうございます。弊社では、本ソフトウェア製品のお 客様によるご使用およびお客様へのアフターサービスについて、下記のソフトウェア使用条件を設けさせていただいており ます。本使用条件を充分にお読みください。本使用条件にご同意いただけない場合には、本製品の梱包を解かれずに本製品 を弊社にご返却くだされば、代金をお返しいたします。本製品の梱包を解かれた場合、またはお客様が本製品の使用を開始 (インストールを含みます。)された場合には、本使用条件にご同意いただいたものといたします。本使用条件は本ソフト ウェア製品の使用許諾についての証明ですので、これを大切に保管して下さい。

株式会社ユタカ電機製作所(以下「弊社」といいます。) は、本使用条件とともにご提供するソフトウェア(以下「許 諾ソフトウェア」といいます。)を、日本国内で使用する 権利を下記条項に基づきお客様に許諾し、お客様も下記条 項にご同意いただくものとします。

#### 1.期間

- (1) お客様は、1ヶ月以上事前に、弊社宛書面により通 知することにより、いつにても本使用条件により許諾 される許諾ソフトウェアの使用権を終了させることが できます。
- (2) 弊社は、お客様が本使用条件のいずれかの条項に違反 されたときは、いつにても本書により許諾されるお客 様の権利を終了させることができます。
- (3) お客様は、第7条第2項に定める場合を除き、本書に より許諾されたお客様の権利の終了後直ちに許諾ソフ トウェアおよびそのすべての複製物ならびに本ソフト ウェア製品に同梱されたマニュアル等の書面を破棄す るものとします。

#### 2.使用権

(1) お客様は、許諾ソフトウェアを、以下に定める数のコ ンピュータにのみ、インストールできます。本使用条件 において「インストール」とは、ある特定のコンピュー タにおいて許諾ソフトウェアを使用可能な状態にする こと(圧縮ファイルの展開、外部記憶装置への実行ファ イルの保存、OS のレジストリへの登録等、そのコンピ ュータから許諾ソフトウェアを実行できるようにする こと)をいいます。

#### 許諾台数: 1 台

- (2) お客様は、前項に基づき許諾ソフトウェアをインスト ールしたコンピュータにおいてのみ、許諾ソフトウェ アを使用することができます。
- 3.許諾ソフトウェアの複製、改変および結合
- (1) お客様は、第2条第1項で許された許諾ソフトウェア の減失、毀損等に備える目的でのみ許諾ソフトウェア を 1 部複製することができます。
- (2) お客様は、許諾ソフトウェアのすべての複製物に、許 諾ソフトウェアに付されている著作権表示およびその 他の権利表示を付すものとします。
- (3) お客様は、本使用条件で明示されている場合を除き、 許諾ソフトウェアの使用、複製、改変、結合またはその 他の処分をすることはできません。
- (4) お客様は、いかなる場合であっても許諾ソフトウェア とともに提供されたマニュアル等の関連資料を複製す ることはできません。
- (5) 本使用条件は、許諾ソフトウェアに関する無体財産権 をお客様に移転するものではありません。

#### 4.許諾ソフトウェアの移転等

お客様は、許諾ソフトウェアまたはその使用権の第三 者に対する再使用許諾、譲渡、移転、またはその他の処分 をすることはできません。

#### 5.逆コンパイル等

お客様は、許諾ソフトウェアをリバース・エンジニア、 逆コンパイルまたは逆アセンブルすることはできません。

6.保証の制限

- (1) 弊社は、許諾ソフトウェアに関していかなる保証も行 いません。許諾ソフトウェアに関し発生する問題はお 客様の責任および費用負担をもって処理されるものと します。
- (2)許諾ソフトウェアの記録媒体に物理的欠陥(ただし、 許諾ソフトウェアの使用に支障をきたすものに限りま す。)があった場合において、お客様が許諾ソフトウェ アをお受け取りになった日から14日以内に、かかる 日付を記した領収書(またはその写し)を添えて、弊社 に許諾ソフトウェアを返却されたときには、弊社は当 該記録媒体を無償で交換するものとし(ただし、弊社が 当該欠陥を自己の責によるものと認めた場合に限りま す。)、これをもって記録媒体に関する弊社の唯一の保 証とします。

#### 7.責任の制限

弊社の責任およびお客様の救済手段は、次の各項に定 めたとおりとします。

- (1) 弊社は、いかなる場合も、お客様の逸失利益、特別な 事情から生じた損害(損害発生につき弊社が予見し、ま たは予見し得た場合を含みます。)および第三者からお 客様に対してなされた損害賠償請求に基づく損害につ いて一切責任を負いません。お客様の目的に許諾ソフ トウェアが合致しているか否か、またその使用および 使用の結果につきましても、弊社は責任を負いません。 また、弊社が損害賠償責任を負う場合には、弊社の損害 賠償責任は、その法律上の構成の如何を問わず、お客様 が実際にお支払いになった本ソフトウェア製品の代金 相当額を以てその上限とします。
- (2) もし弊社が物理的欠陥のある記録媒体を前条第2項 の規定に基づき交換できない場合は、お客様は本使用 条件により許諾された使用権を終了させることができ るものとします。弊社は、かかる場合における弊社の唯 一の責任として、本ソフトウェア製品と引き換えに、お 客様が実際にお支払いになった本ソフトウェア製品の 代金をお客様に返還するものとします。

#### 8.その他

- (1) お客様は、いかなる方法によっても本ソフトウェア製 品およびその複製物を日本国から輸出してはなりませ ん。
- (2) 本使用条件にかかわる紛争は、東京地方裁判所を専属 的管轄裁判所として解決するものとします。

### Ferisafe/Lite for Windows

# 目次

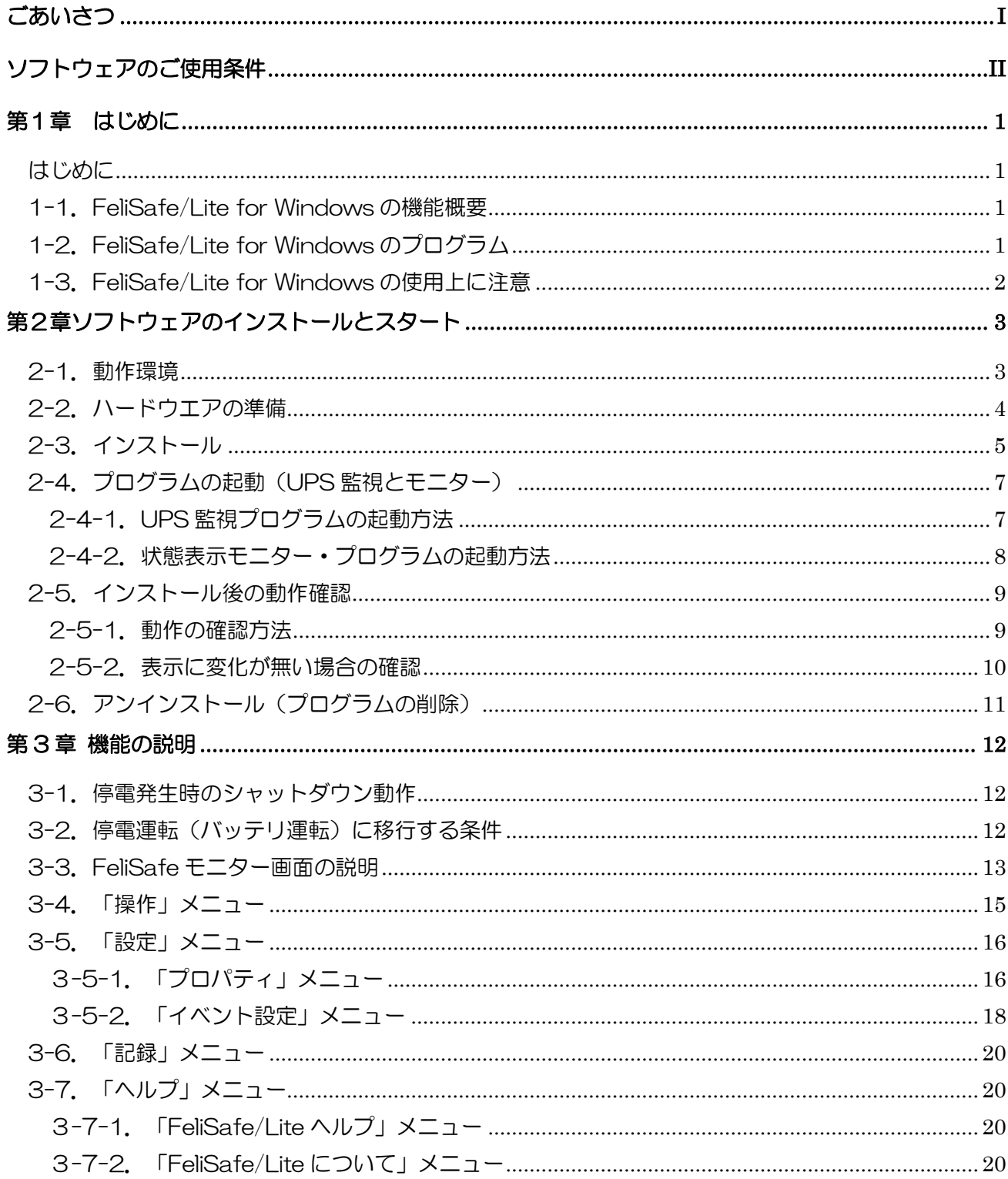

# <span id="page-4-0"></span>第1章 はじめに

# <span id="page-4-1"></span>はじめに

FeliSafe/Lite for Windows をお使いいただく前に UPS(無停電電源装置)の取扱説明書をお読みいただき、 UPS の使用方法をご理解ください。

マニュアルに記載されている会社名、製品名は各社の商標または登録商標です。

### 留意事項

いかなる場合においても、この製品(FeliSafe/Lite for Windows)の使用や使用中の問題か ら生ずる、いかなる損害(事業利益の損失、情報の損失、事業の中断や停止、その他の金銭 的、物理的損害を含むもの、及びその他の各損害)に関して、一切の責任を負わないものと します。

#### <span id="page-4-2"></span>1-1. FeliSafe/Lite for Windows の機能概要 I-T. Fells

FeliSafe/Lite for Windows は UPS の状態を監視し、電源異常の発生時に、パソコン (Windows) のシャ ットダウンを自動的に行ない、UPS も停止します。その後、電源異常が回復する事で UPS は自動的に起動し、 パソコンへ電源供給を開始します。(UPS の電源供給開始により、パソコンを自動起動させる場合は、パソコ ンの BIOS 設定の変更が必要になる場合があります。)

また、UPS の動作状況に応じた動作の記録やコマンドの実行、ネットワークへのメッセージの送付などを行う ことが可能です。

※UPS の自動停止はタイミングにより実行できない場合がございます。詳しくは使用上の注意をご確認くださ い。

※UPS は、停電などの電源異常の発生時に負荷装置(パソコン等)への電源供給を継続します。

しかし、その電源供給には限界があります。FeliSafe/Lite には、この電源供給時間を考慮し待機時間の設定 を行ってください。

# <span id="page-4-3"></span>1-2.FeliSafe/Lite for Windows のプログラム

FeliSafe/Lite for Windows は UPS 監視プログラムとモニタプログラムの2つのプログラムで構成されてい ます。

#### ※注意

UPSmini500ⅡBU ではご使用になれません。

### ◆監視プログラム

監視プログラムはパソコンの起動により自動起動します。 監視プログラムはバックグラウンド(見えない状態) で動作し、UPS の監視や電源異常発生時のパソコンの停止等、すべての機能を有しています。UPS の監視は 添付の専用通信ケーブルで行ないます。

### ◆モニタ・プログラム

モニタプログラムはユーザーと監視プログラムの間の連絡を行い、UPS の状態簡易表示や動作記録の表示、各 種動作設定を行ないます。(モニタプログラムは常時起動している必要はありません。)

# <span id="page-5-0"></span>1-3. FeliSafe/Lite for Windows の使用上に注意

FeliSafe/Lite for Windows は、UPS の状態監視および停止制御の為に、UPS と通信を行ないます。ただし、 下記の注意があります。

※通信方法は、SIGNAL(接点)通信方式を利用しております。

■SIGNAL (接点) 通信方式とは

弊社の UPS では、開閉リレー回路を使用し、回路が OPEN の時に「OFF」信号、回路が CLOSE の時に 「ON」信号となり、この「ON」「OFF」信号で判断し機能します。

#### <注意 1>

#### ◆現象

FeliSafe/Lite により、停電などの電源異常発生時のシステム・シャットダウンを行なったが UPS が電力 供給を停止しない。

◆原因

FeliSafe/Lite が Windows をシャットダウンする時に、UPS へ停止信号を送信しますが、UPS 側で停止 信号を受信する時に、停電などの電源異常が回復し UPS が通常運転に復帰している場合は、UPS 側では 停止信号を受け付けません。

#### ◆説明

UPS が停止信号を受信する条件は、UPS がバッテリ運転中に停止信号を受信することです。

この条件を満たさないと UPS は停止しません。UPS が誤った信号(ノイズなど)により停止動作させな い為に、バッテリ運転中に限る条件を設けております。

※UPS にて停止信号を受信する条件は、UPS のシリーズにより異なる場合があります。

詳しくは、UPS の説明書の「シャットダウン信号」をご確認ください。(例:UPS-SP シリーズは電源 異常の回復後、5 分間は停止信号を受信します。)

#### <注意 2>

#### ◆現象

FeliSafe/Lite により、停電などの電源異常発生時のシステム・シャットダウンを開始したが、システムが シャットダウンを完了する前に UPS が停止してしまう。

◆原因

UPS が停止信号を受信後、停止するまでの時間が「60秒」固定になっています。

◆説明

システム・シャットダウンに 60 秒以上かかる場合は、本現象が発生します。

# <span id="page-6-0"></span>第2章ソフトウェアのインストールとスタート

## <span id="page-6-1"></span>2-1.動作環境

#### ◆動作確認 OS (日本語システム)

※機能制限あり: (\*1) (\*2) (\*3) (\*4)

- ・Microsoft Windows 10 / 11
- Microsoft Windows Server 2012 (R2) / 2016 / 2019 / 2022
- Microsoft Windows Storage Server 2012 (R2) / 2016

#### 備考

- ・組み込み用 Windows(Windows Embedded 等)はサポートしておりません。
- ・Windows の日本語版のみ対応しております。日本語版以外では正常に動作しません。
- ・最新の情報は、当社ホームページをご覧ください。URL は予告無く変更することがあります。 (https://www.yutakadenki.jp/products/category\_004.html)

#### ※機能制限事項

#### (\*1) : メッセージ通知機能が使用できません。

制限機能:設定メニュー/イベント設定の中の「メッセージ」

システムに「Messenger」機能が無い為、メッセージ通知が機能しません。

#### (\*2) : イベントコマンド機能に対話型プログラムは指定できません。

制限機能:設定メニュー/イベント設定の中の「プログラム」

対話型のプログラム(notepad.exe 等)は実行されません。

#### (\*3) : FeliSafe モニターの使用に制限があります。

制限機能:FeliSafe モニターの表示

FeliSafe モニターを表示できるのは、インストール実行ユーザのみとなります。 また、管理者として実行する必要があります。

#### (\*4) : Server 系の Core モードはサポートしておりません。

#### ◆必須機能

シリアル通信ポート(RS232C、D-Sub9 ピン)

※USB ではご使用になれません。

- ※USB-RS232C 変換でのご使用は誤動作する場合や通信できない場合があります。
- USB-RS232C 変換はご使用にならないでください。

#### ◆CPU

上記 OS が動作可能な Intel 製プロセッサ

#### ◆UPS

ユタカ電機製作所製 UPSmini500Ⅱ ※UPSmini500ⅡBU ではご使用になれません。

# <span id="page-7-0"></span>2-2. ハードウエアの準備

### 2-2-1.UPS の設置

UPS の説明書をご確認いただき、UPS を設置してください。

### 2-2-2.通信ケーブルを接続します。

 本製品に添付されております、専用の通信ケーブルを、UPS の通信ポート(SIGNAL(接点)) とパソコンのシリアルポート(COM)へ接続してください。 通信ケーブルは、不用意に外れないように、必ずネジ止めしてください。 接続したパソコンの通信ポート番号は、ソフトウエアのインストール時に設定いたします。 通信ポート番号を確認しておいてください。

※本ソフトをご使用の間は、通信ケーブルを外さないでください。システムのシャットダウンや誤動作を 起こす可能性があります。

### 2-2-3.UPS へ装置の電源を接続

 パソコンの電源コードを、UPS の出力コンセント(UPS OUTPUT)へ接続してください。 その他にも、停電発生時に、パソコンの継続運転に必要な周辺装置がある場合は、それらの装置も、 UPS へ接続してください。 但し、UPS の電源容量を考慮した接続をしてください。

UPS の出力コンセントが足りない場合は、市販の OA タップ等をご用意ください。

# <span id="page-8-0"></span>2-3.インストール

### 2-3-1.インストール前の注意事項

#### OS 標準「無停電電源(UPS)」及び「電源オプション(UPS)」について

FeliSafe をご使用になる場合は、OS の「コントロールパネル」内の「無停電電源(電源オプション)」 は、ご使用にならないでください。FeliSafe は正常に動作いたしません。

※システムに「無停電電源(電源オプション)」が存在しない場合は問題ありません。

### 2-3-2.インストールプログラムの実行

#### ① インストール前の確認

インストールを実行される前に、これから FeliSafe が使用するパソコンの通信ポートを、既に別の用途 (ソフトウェアなど)で使用されている場合は、その使用(ソフトウェアなど)をお止めいただくか、別の 通信ポートをご使用ください。

#### ② インストールの実行権限

インストールの実行は、Administrator 権限を持ったユーザアカウントでログインし、インストールを実 行してください。

#### ③ インストールの開始

付属の CD-ROM をパソコンにセットし、インストール・プログラムの起動は、「ファイル名を指定して 実行」または、エキスプローラにて、CD-ROM の「¥FeliSafeLite\*\*\*¥setup.exe」を実行してください。

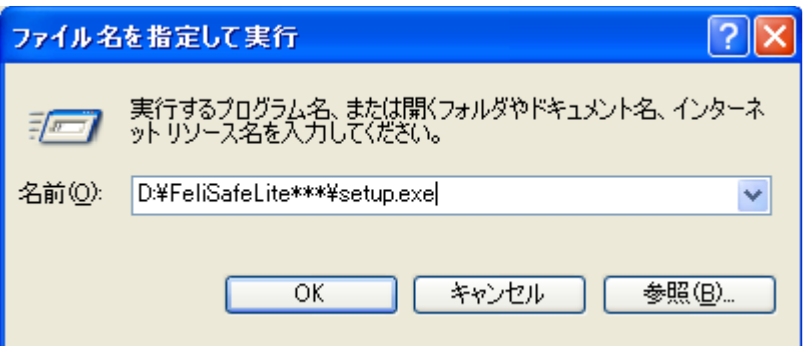

※上記の例はインストールディスクをセットしたドライブが"D"ドライブの場合です。

お使いのシステムにあったドライブに変更してください。

 ※インストール・プログラムを起動した際に、警告メッセージが表示されますが、「実行」や「許可」を 選択し進めてください。

※FeliSafe モニターのご使用はインストールユーザのみとなります。

#### ④ インストール場所の指定

SETUP.EXE を起動しますとインストールディレクトリ(フォルダ)の確認画面を表示します。

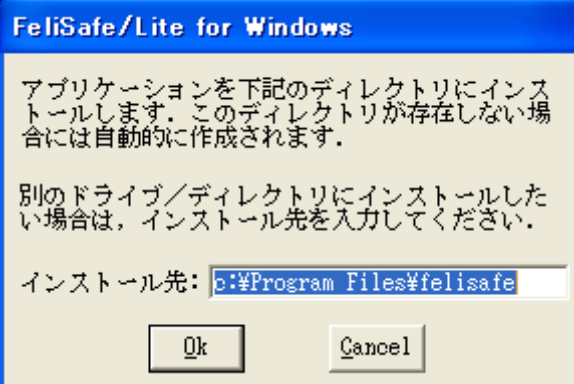

#### ⑤ 接続ポートの指定

「接続ポートの選択」画面が表示されましたら UPS を接続しているポートを選択してください。

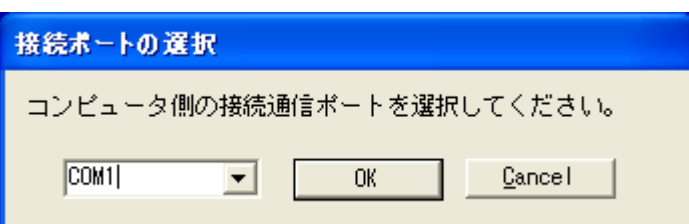

#### ⑥ UPS の選択

FeliSafe/Lite と接続する UPS を選択してください。

※UPS の選択を誤りますと、システムがシャットダウンを繰り返します。

※また、UPS が接続されていない場合は、インストールを中止してください。

※もし、シャットダウンを繰り返す状態になった場合は、システムをセーフモードにて起動し FeliSafe/Lite をアンインストールしてください。

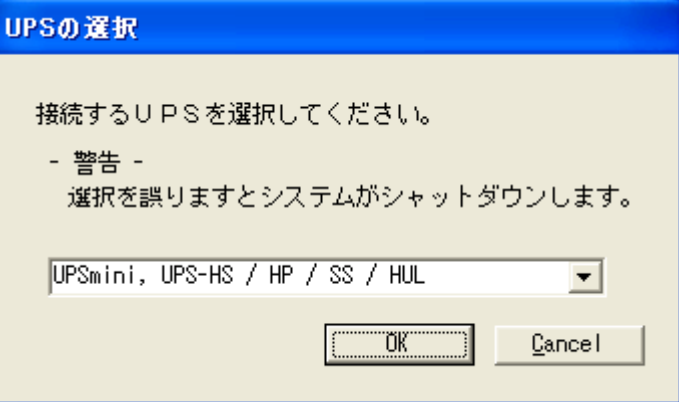

#### ⑦ パソコンの再起動

インストールが終了すると再起動を求められますのでパソコンを再起動してください。 再起動を行うことにより FeliSafe/Lite for Windows が動作を開始します。

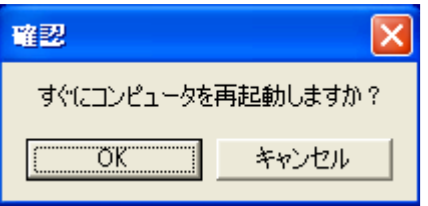

# <span id="page-10-0"></span>2-4.プログラムの起動(UPS 監視とモニター)

## <span id="page-10-1"></span>2-4-1.UPS 監視プログラムの起動方法

- ・FeliSafe®/Lite for Windows の「UPS 監視プログラム」は、サービス・プログラムとして システムが起動する際に自動起動します。
- ・システムへログオンする前の状態でも、UPS 監視プログラムは実行しています。
	- 注)インストール作業後にOSの再起動を行わない場合、"FeliSafe®/Lite for Windows"のサービス・プ ログラム(FeliLite)は実行されていません。この場合、後ほどシステムの再起動を行うか、システムの 「サービス」マネージャを利用し、"FeliLite"サービスを「開始」してください。
	- ◆システムの「サービス」マネージャの起動

「コントロールパネル」(クラッシク表示) /「管理ツール」/「サービス」を起動します。 ※または、「コントロールパネル」/「システムとセキュリティ」/「管理ツール」の「サービス」を起動し てください。

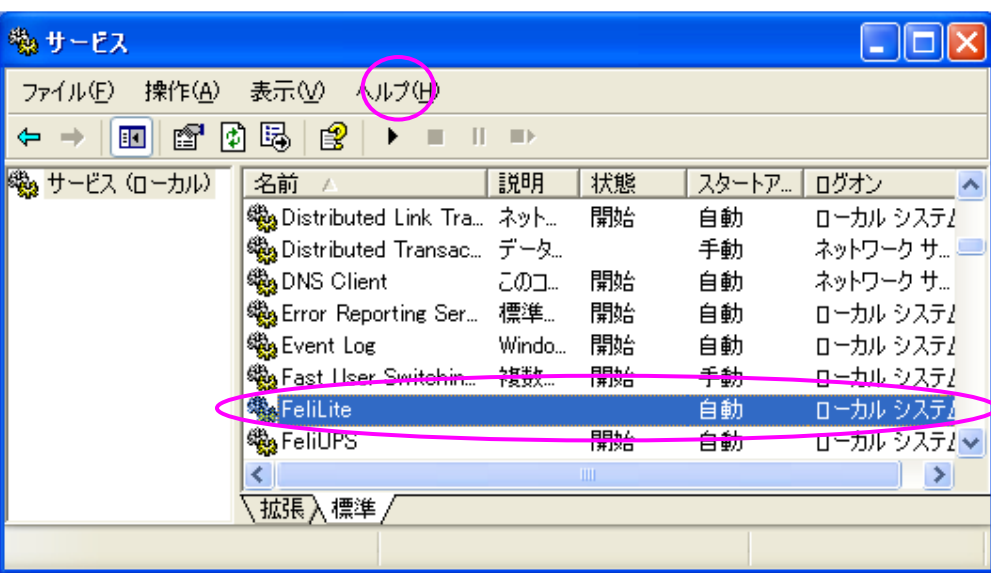

## <span id="page-11-0"></span>2-4-2. 状態表示モニター・プログラムの起動方法

- ① モニタープログラムは、Windows の「スタート」メニューより、「FeliSafe\_Lite for Windows」を 選択し実行すると FeliSafe アイコンがタスクトレーに入ります。
- ② 「FeliSafe アイコン」からモニター画面を表示させるには、アイコン上にてマウスのダブルクリックを 行うか、またはマウスをワンクリックにてメニューを表示し、「元のサイズに戻す」を選択してください。
- ※ FeliSafe モニターを一度閉じますと、タスクトレーからアイコンも消えてしまいます。 再度モニター表示させる場合は、Windows の「スタート」メニューから起動してください。
- ※ FeliSafe モニター·プログラムの操作については、「第3章機能の説明」をご確認ください。

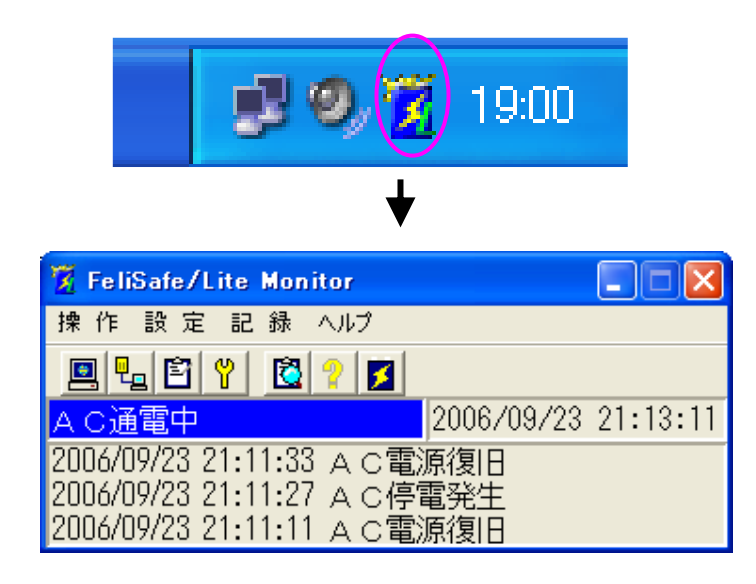

#### ※ FeliSafe モニターのご使用について

- ・FeliSafe モニターをご使用いただくには、インストールを実行されたユーザアカウントにてシス テムにログインしてください。
- ・システム起動時に FeliSafe モニターは自動起動しません。
- ・FeliSafe モニターを使用する場合は、Windows の「スタート」メニューから起動してください。
- ・FeliSafe モニターを起動する時に、FeliSafe モニター起動メニューにて、管理者として実行 してください。

 管理者として実行するには、FeliSafe モニターを起動するメニューの「FeliSafe\_Lite for Windows」にて、右クリックメニューを表示し、「管理者として実行」を選択していただ くか、「プロパティ」の「互換性」の設定にて、「管理者としてこのプログラムを実行する」に チェックを入れて実行してください。

# <span id="page-12-0"></span>2-5.インストール後の動作確認

「FeliSafe/Lite」のインストールが終了しましたら、FeliSafe/Lite の動作確認をしてください。

### <span id="page-12-1"></span>2-5-1.動作の確認方法

①FeliSafe モニターの起動

タスクトレーより FeliSafe モニターを起動してください。

 ※FeliSafe の起動方法が不明な場合は、2-4 章「プログラムの起動」をご参照ください。 ②擬似停電の発生

UPS 本体の電源コンセントを抜き擬似停電を発生させてください。

③FeliSafe モニターの確認

FeliSafe モニターの表示が"AC停電発生"に変われば正常に動作しております。

 正常に動作していない場合は、2-5-2 章「表示に変化が無い場合の確認」をご参照ください。 ④擬似停電の回復

UPS 本体の電源コンセントを挿し込み擬似停電を回復させてください。

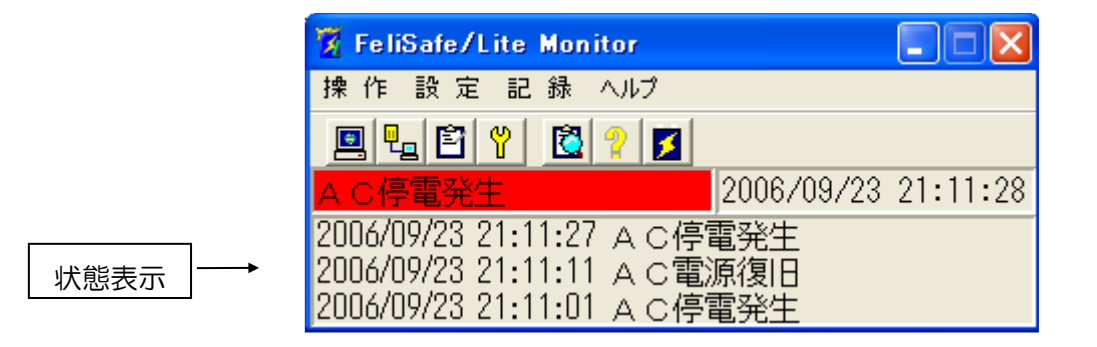

#### ※注意

FeliSafe/Lite をご使用になる前に、パソコンのシャットダウン時間を計測してください。

FeliSafe/Lite によりパソコンの自動シャットダウンを開始した場合、UPSはその後「60秒」で停止しま す。

#### <シャットダウン時間の計測方法>

パソコンのシャットダウン時間が不明な場合は、一度、FeliSafe/Lite によるパソコンのシャットダウン動 作をご確認ください。

a.UPS の「電源スイッチ」

UPS の電源スイッチは「ON」のままにしてください。

b. パソコンのシャットダウン

パソコンのシャットダウン(Windows の「スタート」から)を実行してください。

c. パソコンの電源ケーブル

パソコンの電源ケーブルをUPSから外し、壁のコンセントへ差し込んでください。

d. パソコンの起動

パソコンの電源スイッチを「ON」してパソコンを起動してください。

e.動作確認

 上記の 2-5-1 章「動作の確認方法」の「①」~「③」を実行し、FeliSafe/Lite によるパソコ ンのシャットダウンを行ないます。パソコンがシャットダウンするまでお待ちください。UP

Sが停止する前にパソコンのシャットダウンが完了すれば、そのまま FeliSafe/Lite をご利用 ください。

もし、UPSが停止してもパソコンのシャットダウンが継続している場合は、FeliSafe/Lite のご利用はおやめください。FeliSafe/Lite をアンインストールしてください。

### <span id="page-13-0"></span>2-5-2. 表示に変化が無い場合の確認

- ① FeliSafe モニター・プログラムを、現在起動されている物の他に、再度「スタート」メニューか ら起動し、ご確認ください。FeliSafe モニターの起動方法は、2-4 章「プログラムの起動」を ご参照ください。
- ② UPS 監視プログラムが起動しているか、ご確認ください。確認方法は、2-4 章「プログラムの 起動」をご参照ください。
- ③FeliSafe モニターの「設定」メニューから「プロパティ」を表示し、「UPS」タブの中の「UPS 続ポート」と、パソコンに通信ケーブルが接続されている通信ポートが異なっていないかご 確認ください。
- ④パソコンに現在接続している通信ポートの他に通信ポートが存在する場合、他の通信ポートに変更してご 確認ください。この場合、FeliSafe モニターの「設定」メニューから「プロパティ」を表示し、「UPS」 タブの中の「UPS 接続ポート」も変更してください。
- ⑤パソコンと UPS を接続している通信ケーブルが、FeliSafe/Lite 専用の添付ケーブルを使用 しているかご確認ください。
- ⑥FeliSafe/Lite 以外のソフトが、パソコンの通信ポートを使用していないかご確認ください。 (モデム・ソフトやシステム標準の「UPS サービス」(雷源オプション内)など。)

# <span id="page-14-0"></span>2-6. アンインストール (プログラムの削除)

FeliSafe/Lite は、コントロールパネルの「プログラムの追加と削除」より、「FeliSafe/Lite for Windows」を選択し、「変更と削除」を実行してください。 削除終了後は、パソコンの再起動が必要です。

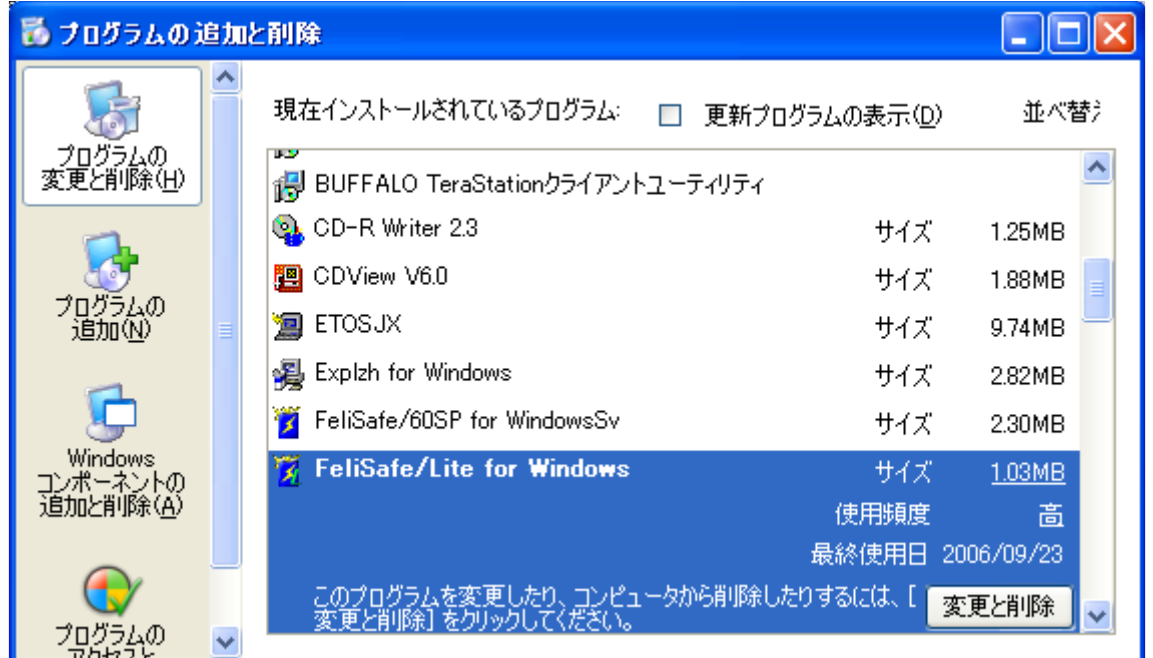

 ※FeliSafe/Lite を使用しない場合や、使用を中断する場合。または、UPS を外された場合は プログラムの削除を実行してください。

 ※削除プログラムを起動した際に、警告メッセージが表示されますが、「実行」や「許可」を選択し、 進めてください。

# <span id="page-15-0"></span>第 3 章 機能の説明

FeliSafe/Lite は UPS の状態を監視し、停電など電源異常の発生時に、パソコン(Windows)のシャットダ ウンを自動的に開始します。 UPS もパソコン (Windows)のシャットダウン開始しから 60 秒後に停止します。 その後、電源異常が回復すると UPS は自動的に起動し、パソコンへ電源供給を開始します。

※UPS の電源供給開始により、パソコンを自動起動させる場合は、パソコンの BIOS 設定 の変更が必要になる場合があります。

## <span id="page-15-1"></span>3-1.停電発生時のシャットダウン動作

停電などの電源異常が発生した場合、UPS は停電運転に移行し、FeliSafe/Lite は 以下のような順序でパソコンのシャットダウンを行ないます。

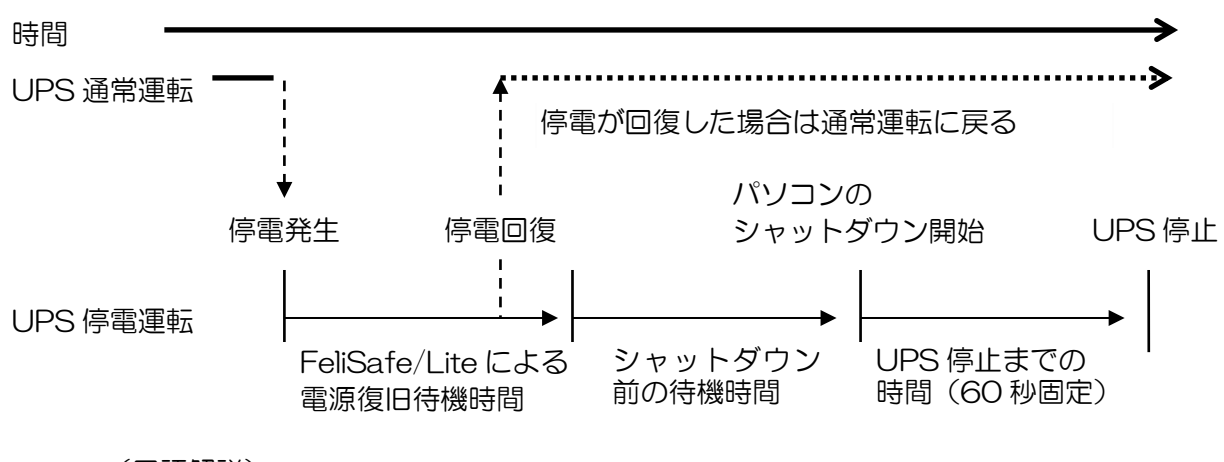

(用語解説)

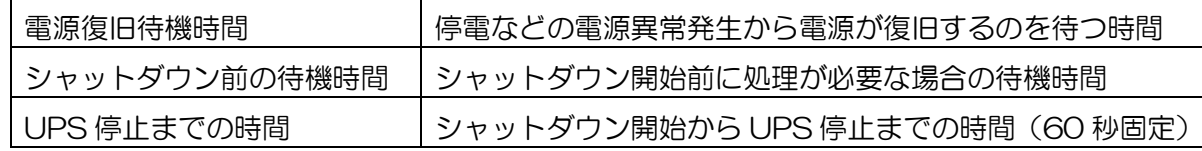

#### ※注意

パソコンのシャットダウン開始から UPS が停止するまでの時間は「60」秒です。

この時間は変更できません。

# <span id="page-15-2"></span>3-2.停電運転(バッテリ運転)に移行する条件

UPS は完全な停電だけでなく、UPS への入力商用電源電圧が85V(例)未満または115V(例)を超 える場合も、停電運転とシャットダウン動作を行います。 ※入力商用電源電圧の範囲は UPS により異なります。UPS の取扱説明書をご参照ください。

# <span id="page-16-0"></span>3-3. FeliSafe モニター画面の説明

### ◆タスクトレー・アイコン

起動時点でモニタプログラムはタスクトレイアイコン状態で起動されます。

**モニタフ** ログ ラムアイコン

l,

### 15 / 1 1 午後 6126

モニタプログラムアイコン上でマウスクリックを行うことでメニューが表示されます。

メイン画面を表示する場合は、そのメニューの「元のサイズに戻す」を選択するかアイコン上でマウスのダブ ルクリックを行うことでメイン画面の表示が行えます。

## ◆メイン画面(モニタプログラム)の構成

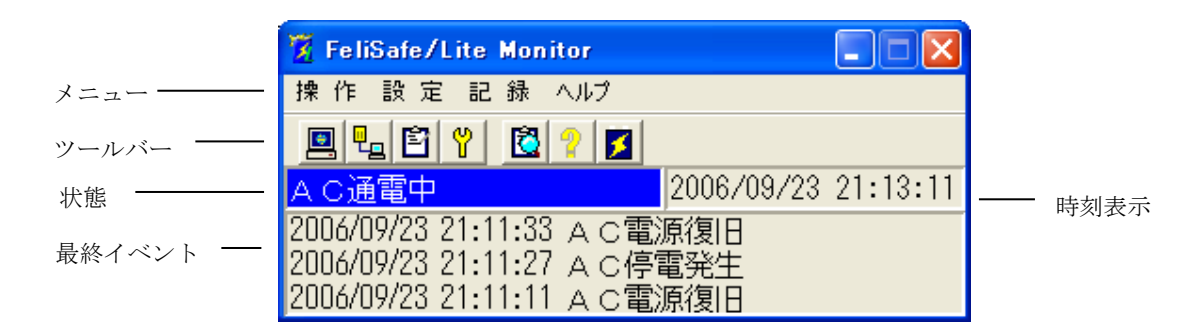

$$
\underbrace{\blacklozenge \times} = \underbrace{\blacktriangleright}
$$

以下のメニュー項目があります。

### 操 作

シャットダウン取消

### 設 定

プロパティ イベント設定

#### 記 録

記録確認

#### ヘルプ

FeliSafe/Lite ヘルプ FeliSafe/Lite について

※管理者権限のないユーザーアカウントでは一部のメニューが無効になります。

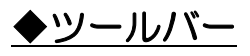

ツールバー上のボタンを押すことにより、下記に示した操作を行います。

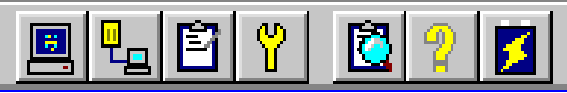

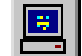

\_ シャットダウン待機時間設定 UPS 接続設定

イベント記録設定 イベント設定

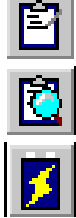

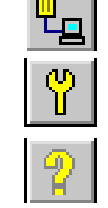

イベント記録表示 FeliSafe/Lite ヘルプ

FeliSafe/Lite について

※管理者権限のないユーザーアカウントでは一部のボタンが無効になります。

### ◆状態表示

UPS の動作状態を表示します。

動作状態には以下の項目があります。

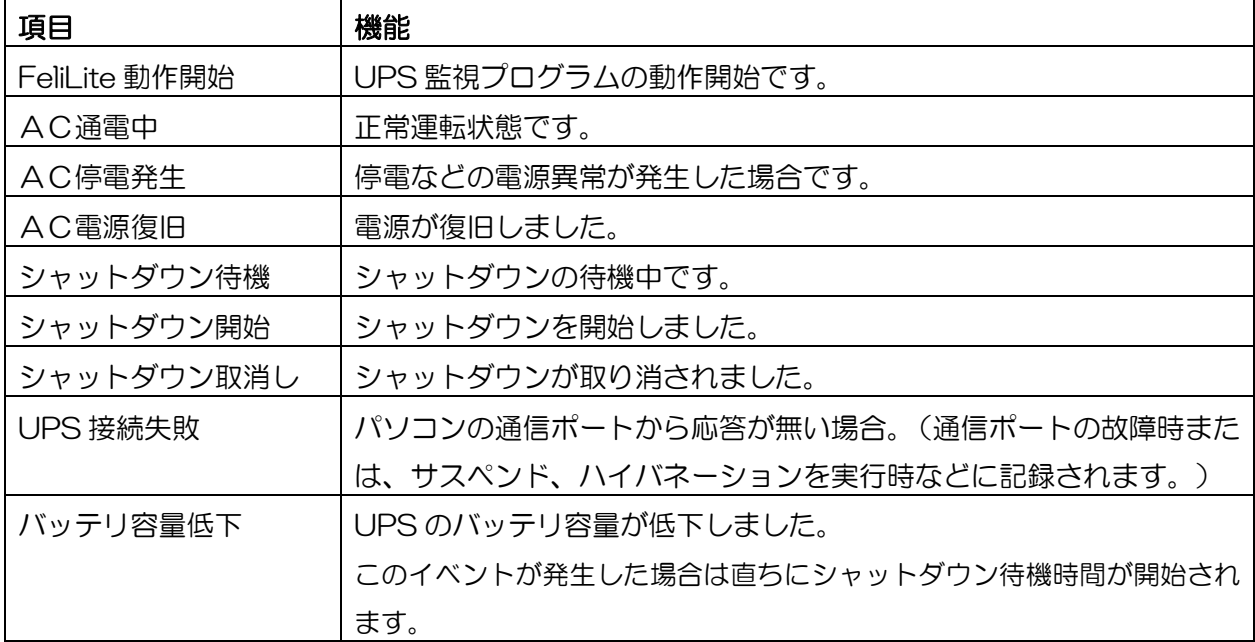

### ◆時刻表示

現在の時刻(日時)を表示します。

## ◆最新イベント表示

最近発生したイベントを3件まで表示します。 プロパティ設定、イベント設定のイベント記録の有無に関係なく全てのイベントが表示されます。

# <span id="page-18-0"></span>3-4.「操作」メニュー

# 3-4-1.「シャットダウン取消」

操作メニューのシャットダウン取消を選択することで、FeliSafe/Lite によるパソコンのシャットダウン開始を 取り消すことができます。「シャットダウン取消」を実行できるのは、「シャットダウン待機時間」(「設定」 メニュー/「プロパティ」/「待機時間(シャットダウン待機時間)」の間になります。

# <span id="page-19-0"></span>3-5.「設定」メニュー

### <span id="page-19-1"></span>3-5-1.「プロパティ」メニュー

「設定」メニューの「プロパティ」メニューを選択しますと、FeliSafe/Lite が機能するための基本設定を行な うことができます。

### 3-5-1(1).「待機時間」メニュー

「プロパティ」メニューの「待機時間」タブを選択するか、メイン画面上の <u>国</u>ノ<br>アイコンをクリックしますと、 停電などの電源異常が発生した時に、FeliSafe/Lite がパソコンのシャットダウンを開始するまでの待機時間を 設定できます。

各設定値は、「電源復旧待機時間」+「シャットダウン待機時間」+60秒固定(シャットダウン開始から UPS が停止するまでの時間)が、UPS のバッテリ運転時間を超えないように注意してください。

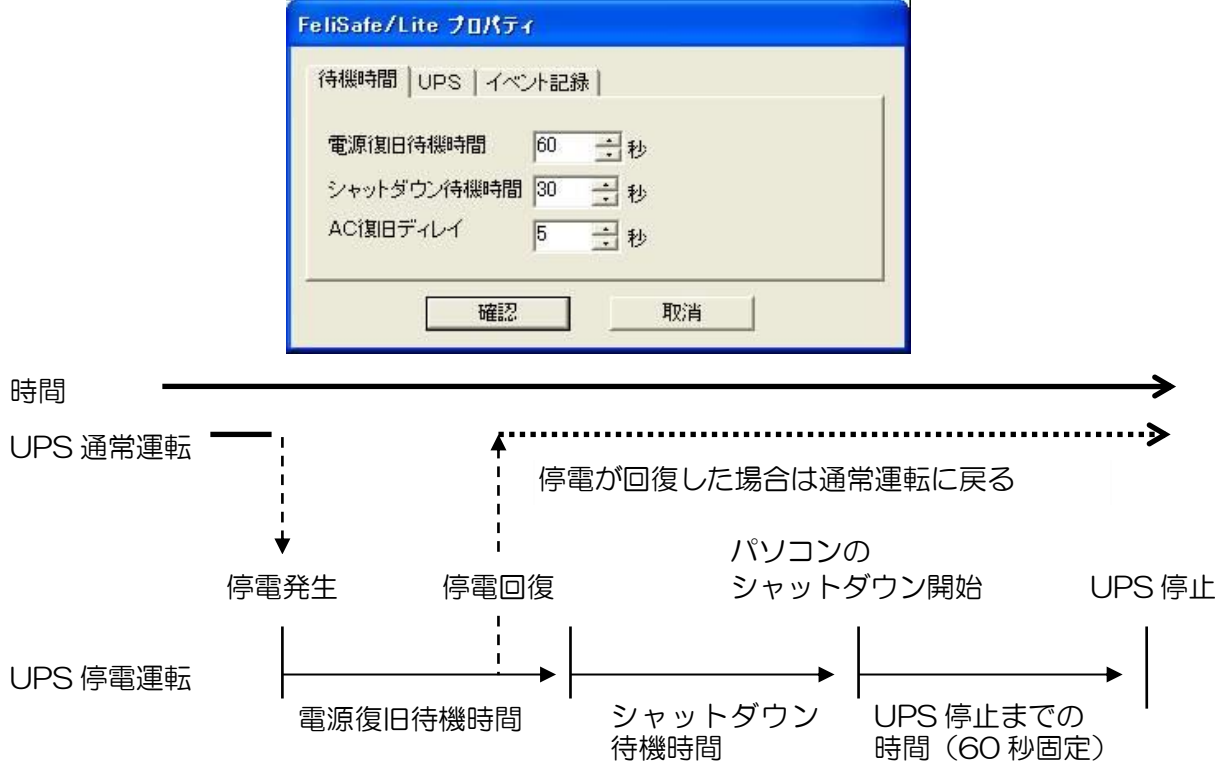

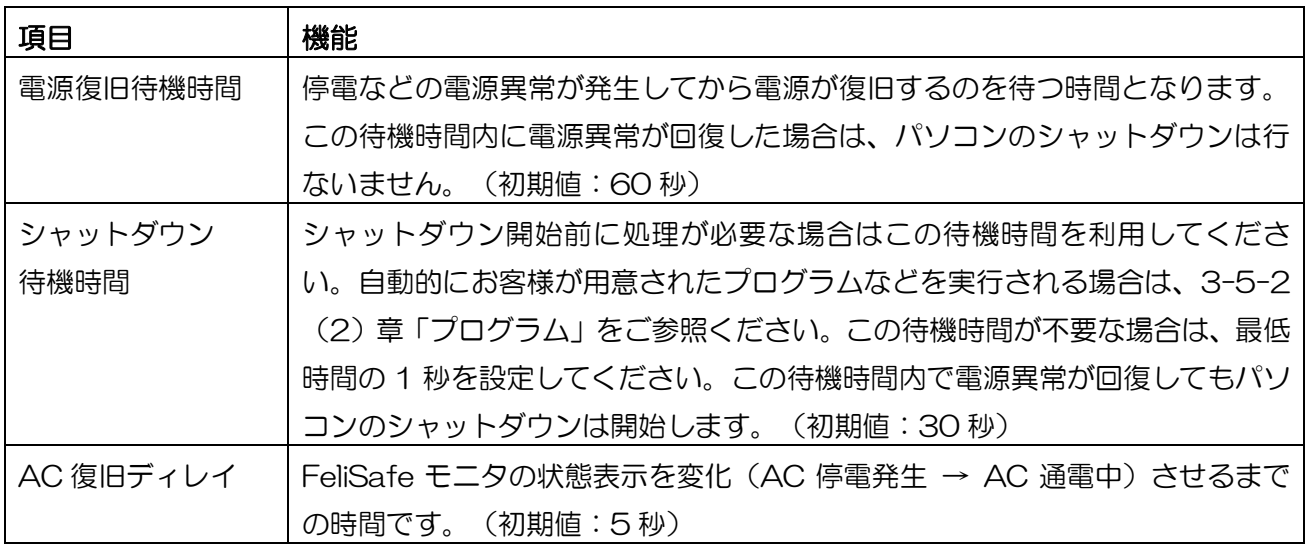

(注) パソコンのシャットダウン開始後、UPS は 60 秒で停止します。この時間は変更できません。 パソコンのシャットダウン時間が不明な場合は、2-5-1 章「動作の確認方法」をご参照ください。 (注)UPS のバッテリ運転時間は UPS により異なります。UPS の取扱説明書をご確認の上設定してください。

### 3-5-1(2).「UPS」メニュー

ーク<br>「プロパティ」メニューの「UPS」タブを選択するか、メイン画面上の エロ アイコンをクリックすることで、 UPS の通信ポートや UPS の種類を設定することができます。

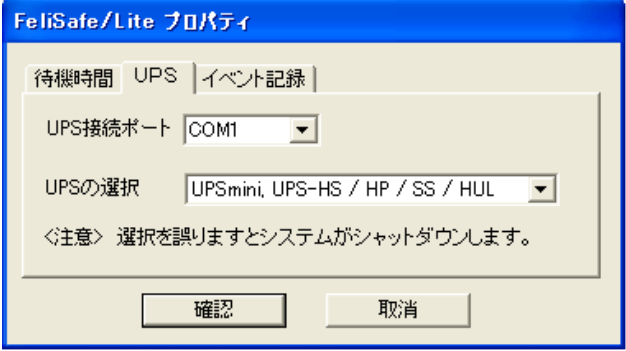

※注意

 「UPS の選択」を誤りますとパソコンがシャットダウンを繰り返します。 もし、シャットダウンを繰り返す状態になった場合は、システムをセーフモードにて起動し FeliSafe/Lite をアンインストールしてください。

### 3-5-1(3).「イベント記録」メニュー

「プロパティ」メニューの「イベント記録」タブを選択するか、メイン画面上の ニコマイコンをクリックする ことで、FeliSafe/Lite のイベント記録処理を設定することができます。

イベントを記録する場合は「イベントの記録を行う」をチェックし最大何回の記録を残すか回数を指定してください (各イベントごとの記録設定は「イベント設定」メニューにて行なえます)。

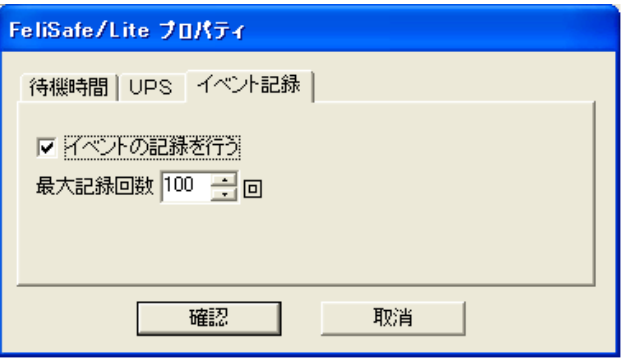

### <span id="page-21-0"></span>3-5-2.「イベント設定」メニュー

「設定」メニューの「イベント設定」メニューを選択しますと、FeliSafe/Lite が対応する各イベントが発生し た時の処理を設定することができます。

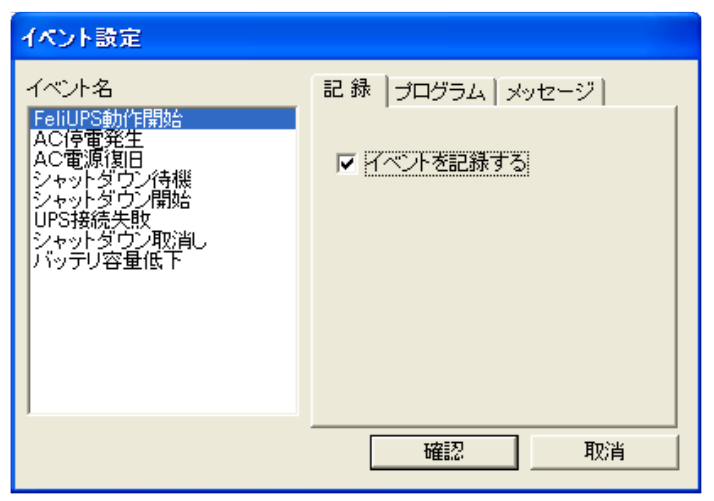

### ◆イベントの種類

設定可能なイベントは以下です。

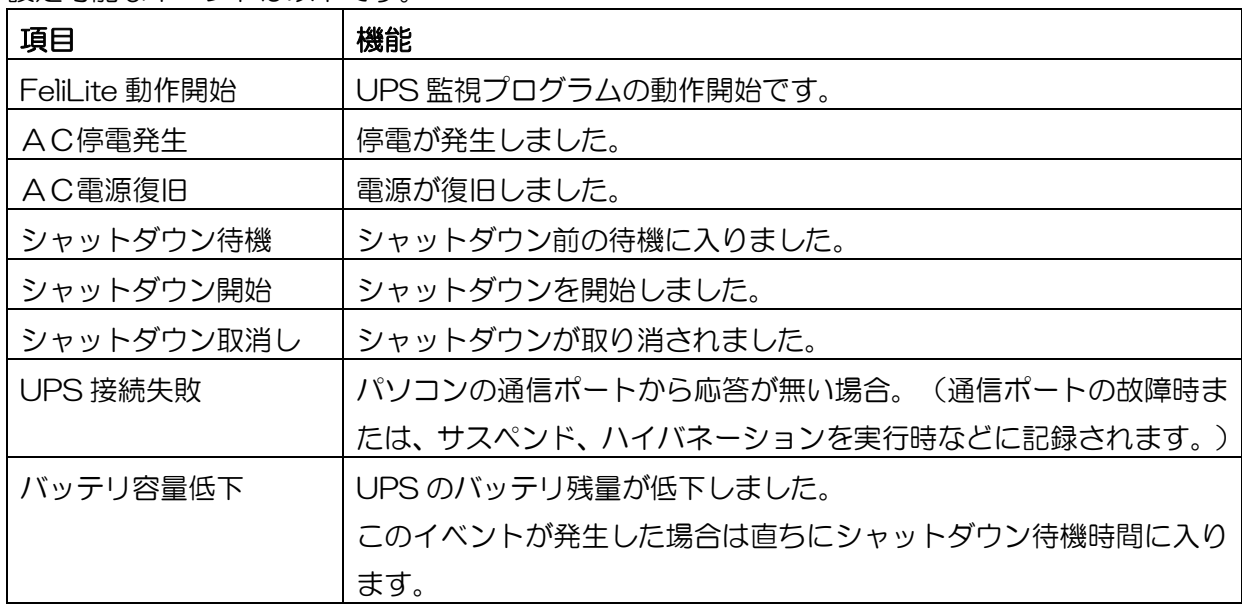

### 3-5-2(1).「記録」メニュー

「イベント設定」メニューの「記録」タブを選択するか、メイン画面上の■■■コアイコンをクリックすること で、FeliSafe/Lite が対応する各イベントごとの記録設定を行なうことがきます。 イベントを記録する場合は、対象のイベントを選択し「イベントを記録する」にチェックをいれてください。

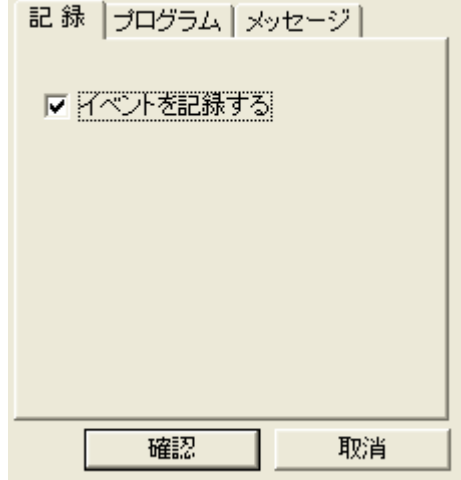

### 3-5-2(2).「プログラム」メニュー

FeliSafe/Lite が対応する各イベントが発生した時に、お客様の「プログラム」などを実行することができます。 「プログラム」などを実行する場合は、対象のイベントを選択し、「コマンドを実行する」にチェックを入れプ ログラムを指定してください。

#### ※イベントコマンド機能に対話型プログラムは指定できません。

対話型のプログラム(notepad.exe 等)は実行できません。

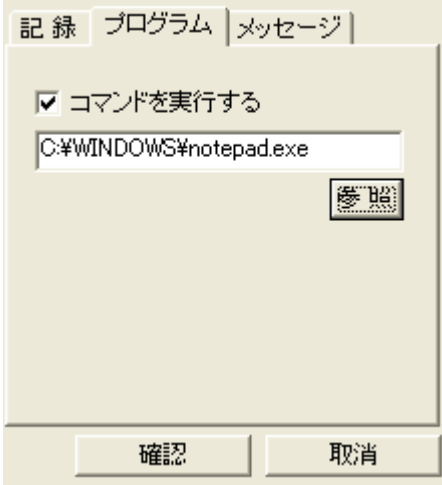

## 3-5-2(3).「メッセージ」メニュー

※本機は機能しません。

# <span id="page-23-0"></span>3-6.「記録」メニュー

### 3-6-1.「記録確認」メニュー

「記録」メニューの「記録確認」メニューを選択するか、メイン画面上の <u>トン</u><br>アイコンをクリックすること で、FeliSafe/Lite がイベントを記録した内容を表示します。

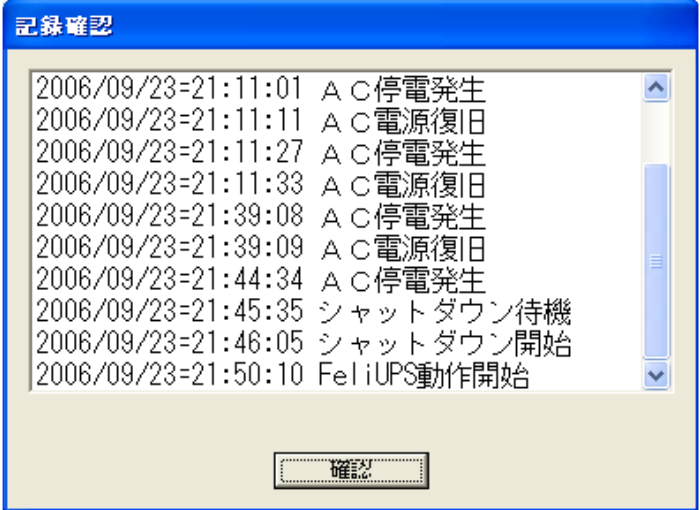

# <span id="page-23-1"></span>3-7.「ヘルプ」メニュー

# <span id="page-23-2"></span>3-7-1.「FeliSafe/Lite ヘルプ」メニュー

「ヘルプ」メニューの「FeliSafe/Lite ヘルプ」メニューを選択するか、メイン画面上の エンコンをクリ ックすることで、FeliSafe/Lite のヘルプを表示します。

# <span id="page-23-3"></span>3-7-2.「FeliSafe/Lite について」メニュー

「ヘルプ」メニューの「FeliSafe/Lite について」メニューを選択するか、メイン画面上の <u>レコ</u> アイコンをク リックすることで、FeliSafe/Lite のバージョンを表示します。

- ●本取扱説明書に記載の会社名・製品名は、それぞれの会社の商標または登録商標です。 ●記載されている製品の内容·仕様等は予告なく変更する場合があります。
- \* 製品、オプションのUPS運用監視ソフト、専用アクセサリに関する弊社お問合せ先 \*
	- ●UPS営業グループ 東京都中央区日本橋茅場町2-1-1 TEL 03-3666-7956
	- ·西日本営業所 京都市中京区烏丸通御池上る TEL 075-241-2630 (ニチコン本社ビル)
- \* 製品の取り扱い、故障やメンテナンスに関する弊社お問合せ先 \*
	- ・秩父技術センター フィールドサービス うち玉県秩父郡皆野町皆野 1632 TEL 0494-62-5973
	- ●弊社ホームページ https://www.yutakadenki.jp/

1520100T-T